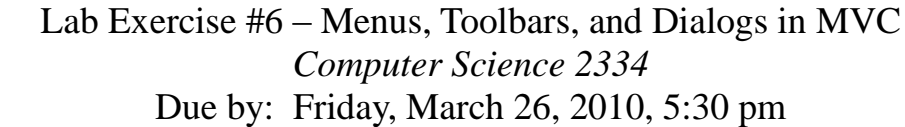

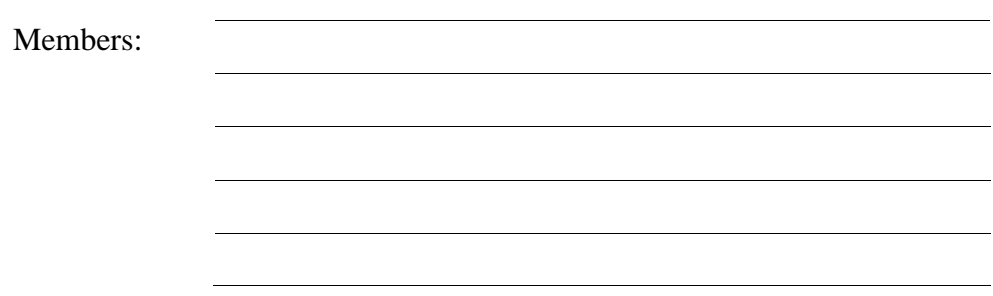

## *Objectives:*

- 1. To learn how to create a dialog box based on the **JOptionPane** class.
- 2. To learn how to create a menu system using **JMenuItem**, **JMenu** and **JMenuBar**.
- 3. To learn how to create a toolbar system using **JToolBar**.

4. To learn how the model, view, and controller interact in the Model, View, Controller design pattern.

5. To demonstrate this knowledge by completing a series of exercises.

## *Instructions:*

This lab exercise requires a laptop with an Internet connection. Once you have completed the exercises in this document, your team will submit it for grading.

Make sure you read this lab description and look at all of the source code posted on D2L for this lab exercise before you begin working.

## *Assignment:*

Graphical User Interfaces using the Model, View, Controller (MVC) design pattern are an important programming abstraction that shows how additional structure can be built from objects; it is also one that will be used in future projects. Carefully inspect how it works and the documentation comments included in the code.

1. Download the Lab6.zip project archive from D2L. Import the project into your Eclipse workspace using the slides from Lab #2. You will submit the modified project archive when you are finished.

2. Review the source code for the **OlympicTeam** class, which is a class for representing (some aspects of) Olympic teams. It is extended by the **OlympicTeamModel** class. This class is the data model for the program. It extends the **OlympicTeam** class by adding variables and methods, and by overriding methods, in order to deal with the GUI. You will use methods provided in these classes to complete the code for the lab. Note that this is the same data model used in Lab #5, accept that athletes can now have multiple events and medals listed for them.

3. Review the source code for the **OlympicTeamInputWindow** class, which is a class that presents a GUI window to the user for adding new athletes to a team's roster or for clearing out the roster. This window provides a view for the model data. Note that this is the same view used in Lab #5.

4. Read through the source code for the **AddAthleteListener** class, which is a class that listens for the "Add Athlete" button to be pressed in the **OlympicTeamInputWindow**. In Lab #6, this class may present a GUI dialog for clarifying user intent when interacting with the **OlympicTeamInputWindow**. In Lab #5, when a user entered an athlete with the same name as one already in the roster, the old entry would simply be replaced by the new entry. In Lab #6, when the user enters an athlete with the same name as one already in the roster, the user will be presented with a dialog window that will ask him or her if the intent is really to replace the existing athlete or to add a new event and medal entry for the existing athlete. The user will also be given the option to cancel the addition. All of these options will be presented using an object of the **JOptionPane** class, which is a new addition for Lab #6. An example of this dialog object is shown below. As you read through the source code for this class, note the "TODO" comments provided there that give hints as to what needs to be done in the program.

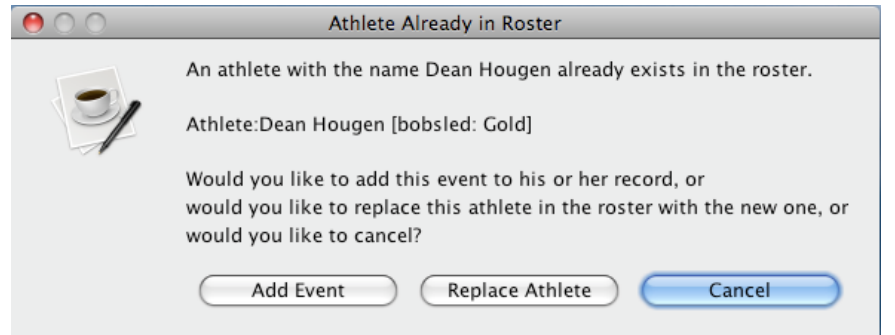

5. Is it necessary to create a **JOptionPane** instance? Why or why not? (Take into consideration the fact that **JOptionPane** is modal.)

6. Within the actionPerformed() method of the **AddAthleteListener** class, use a **JOptionPane** and create **String**s for all of the information that is to be displayed to the user. These will include the messages to the user and the labels for the buttons. These components should be added to the **JOptionPane**.

7. Complete the actionPerformed() method of the **AddAthleteListener** class. If the user clicks the "Replace Athlete" button, this method should save to the model all of the data entered into the **OlympicTeamInputWindow** object, replacing the data that was already there by using a mutator method provided by the data model. If the user clicks the "Add Event" button, this method should save to the model the new event and medal data entered into the **OlympicTeamInputWindow** object by using a mutator method provided by the data model.

8. Compile the lab assignment with your modified **OlympicTeamController** class. You should not have needed to modify any class other than the **OlympicTeamController** class thus far. At this point you should be able to replace athletes and add to their events using your code. However, the view will not know that the model has changed, so you may not see the updated information until you take other actions, such as resizing the model or adding an athlete with a new name.

9. To correct the lack of updates to the view, look inside the **OlympicTeamModel** class. There you will see some mutator methods from the **OlympicTeam** class that have been overridden to inform their listeners when mutation events have taken place. You should override any additional mutators necessary to notify potential listeners of any data changes due to the additional code you added to the **OlympicTeamController** class. When these mutators have been overridden appropriately, all changes to the model should be immediately reflected in the view. Once you can see these immediate changes, move on to the next step of building your menu system.

10. Create a menu item for each of the menu options "Load," "Save," and "Exit." These are to be added to the program under a "File" menu. The type of each menu item should be **JMenuItem**. These objects should be initialized in the constructor of the class. The code for initializing each **JMenuItem** object will be similar to: JMenuItem aMenu = new JmenuItem("Name");

11. Should the references to these **JMenuItem** objects be stored as class variables or variables local to a specific method? (In answering this question, consider which variables will be referenced in the actionPerformed() method.)

12. Inside the constructor for the **OlympicTeamInputWindow** class you must also register an **ActionListener** on the **JMenuItem** by calling addActionListener() on teach **JMenuItem** object. The **OlympicTeamInputWindow** class should be used as the class that implements the **ActionListener** interface.

13. Create a **JMenu** object for the "File" menu. Add each menu item to the "File" menu using the add() method of **JMenu**. Create a **JMenuBar** object and add the "File" menu using the add() method of **JMenuBar**.

14. In addition to the menu, we are going to implement a toolbar, using the **JToolBar** class. This toolbar will give us a "Print" option. To create this, create a **JToolBar** by declaring and instantiating it like you would any other GUI component. Then create a new **JButton** labeled "Print" and add it to the toolbar by calling the toolbar's add() method. Last, add the toolbar itself by calling add().

15. Ensure that there are no warnings generated for your code. **Do not suppress warnings.** Fix your code so that warnings are not necessary. (If you can't figure out how to fix your code to avoid the cast warning on the cloned actionListenerList, you may leave in that warning.)

16. Submit the **project archive** following the steps given in the **Submission Instructions** by **March 26, 5:30pm** through D2L [\(http://learn.ou.edu\)](http://learn.ou.edu/).

17. Turn in this lab handout (with completed answers) to your lab instructor during lab hours or by bringing it to his Professor Hougen's office and sliding it under his office door .